# **IIT(BHU) SSID Wi-Fi Connectivity of Window 10**

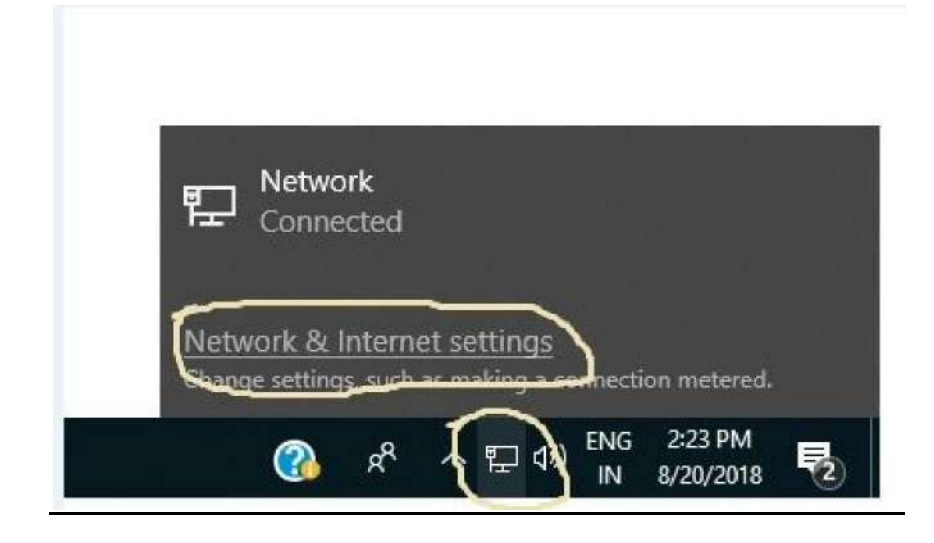

### **Step 1:** Click on **Network & Internet settings**

# **Step 2:** Click on **Network and Sharing Center**

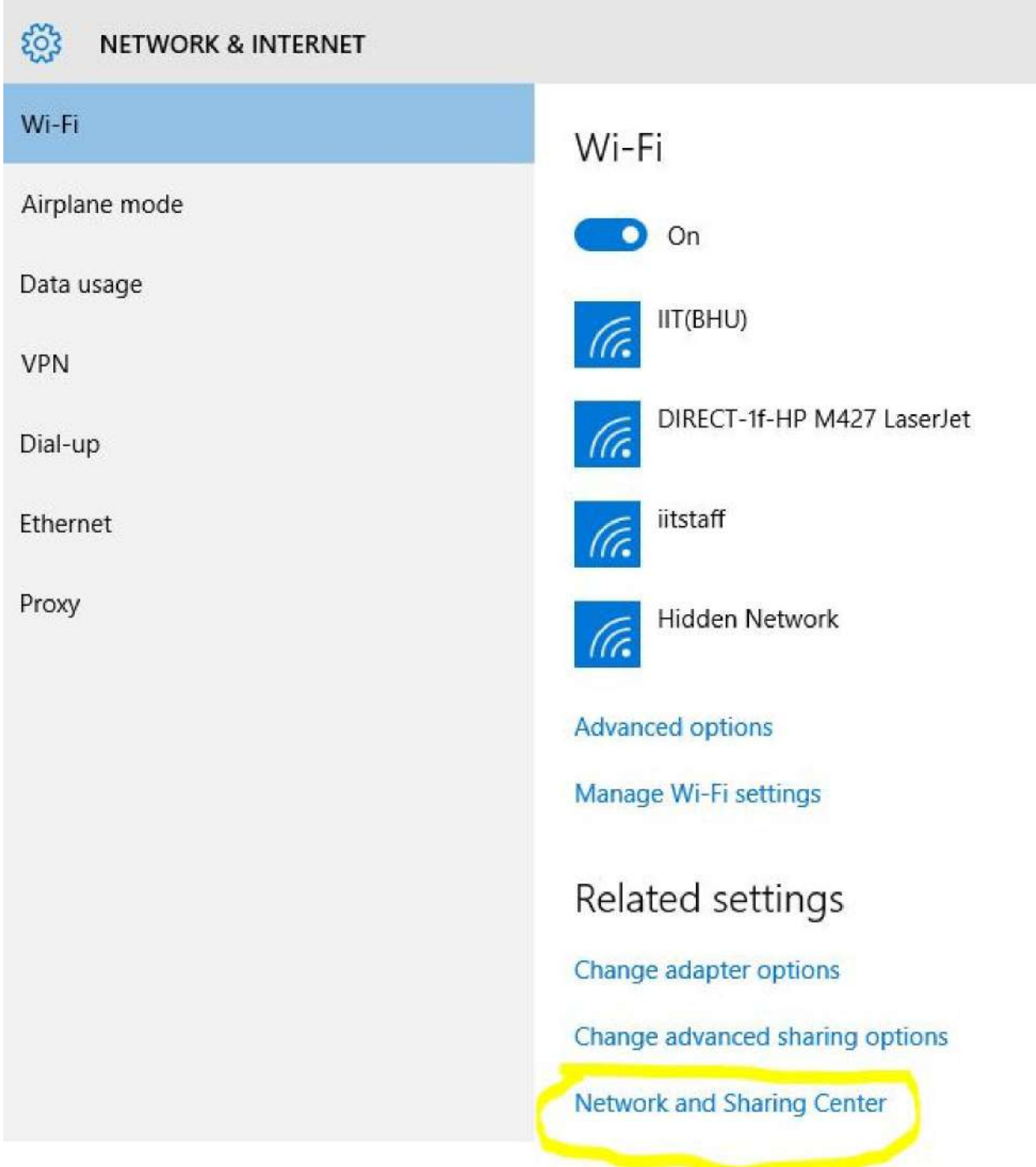

#### **Step 3:** Click on **Set up a new connection or network**

Network and Sharing Center

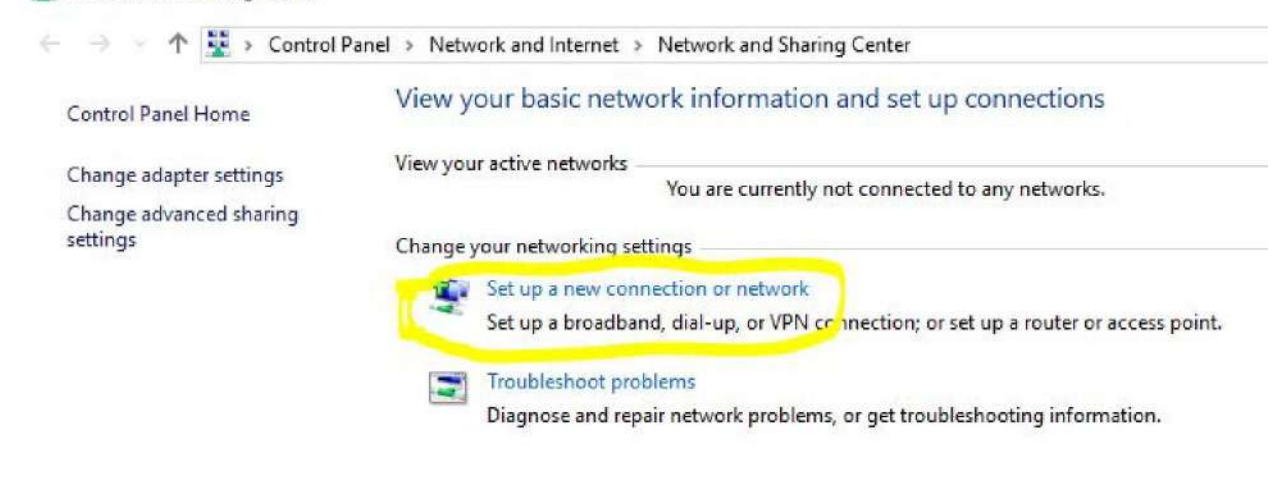

#### **Step 4:** Select **Manually connect to a wireless network** and Click on **Next**

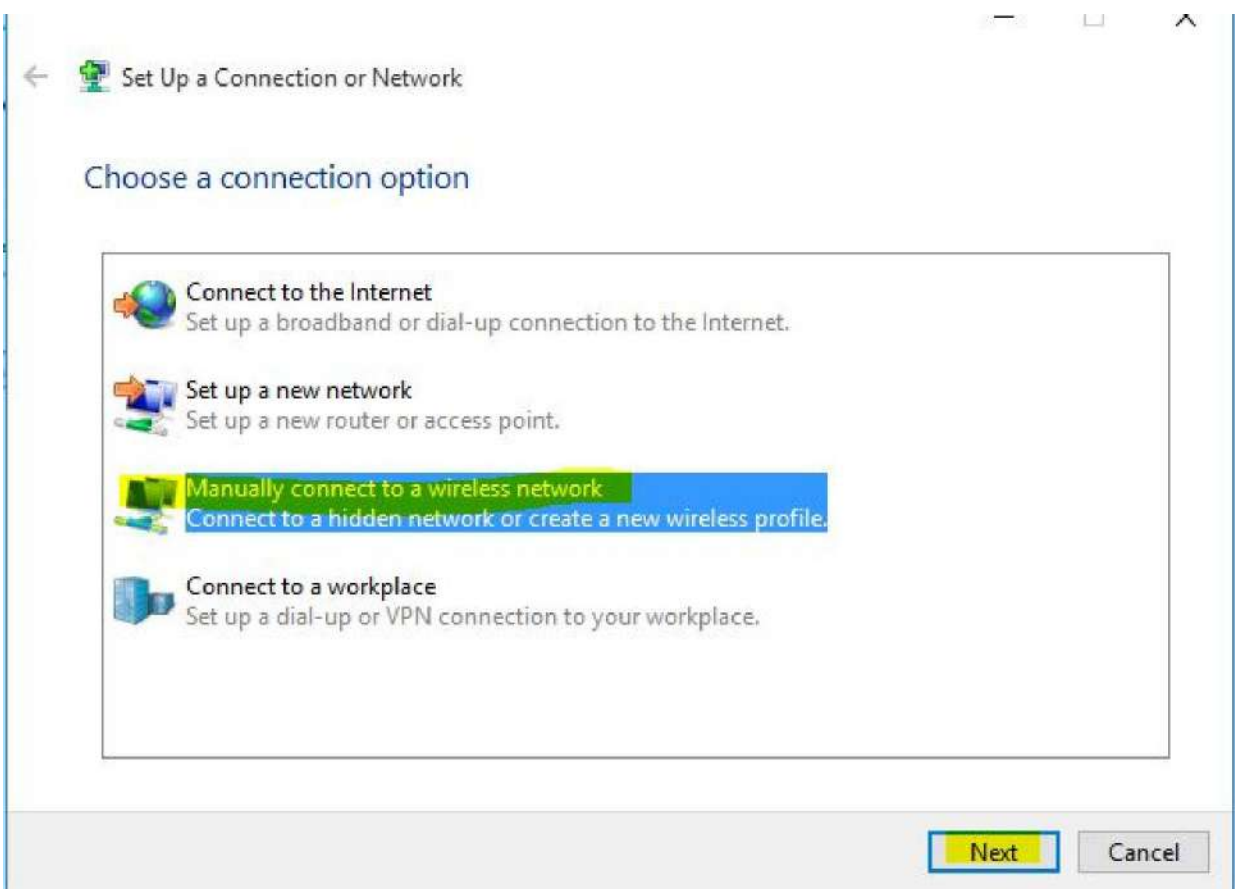

**Step: 5** Fill the details as show in below image:

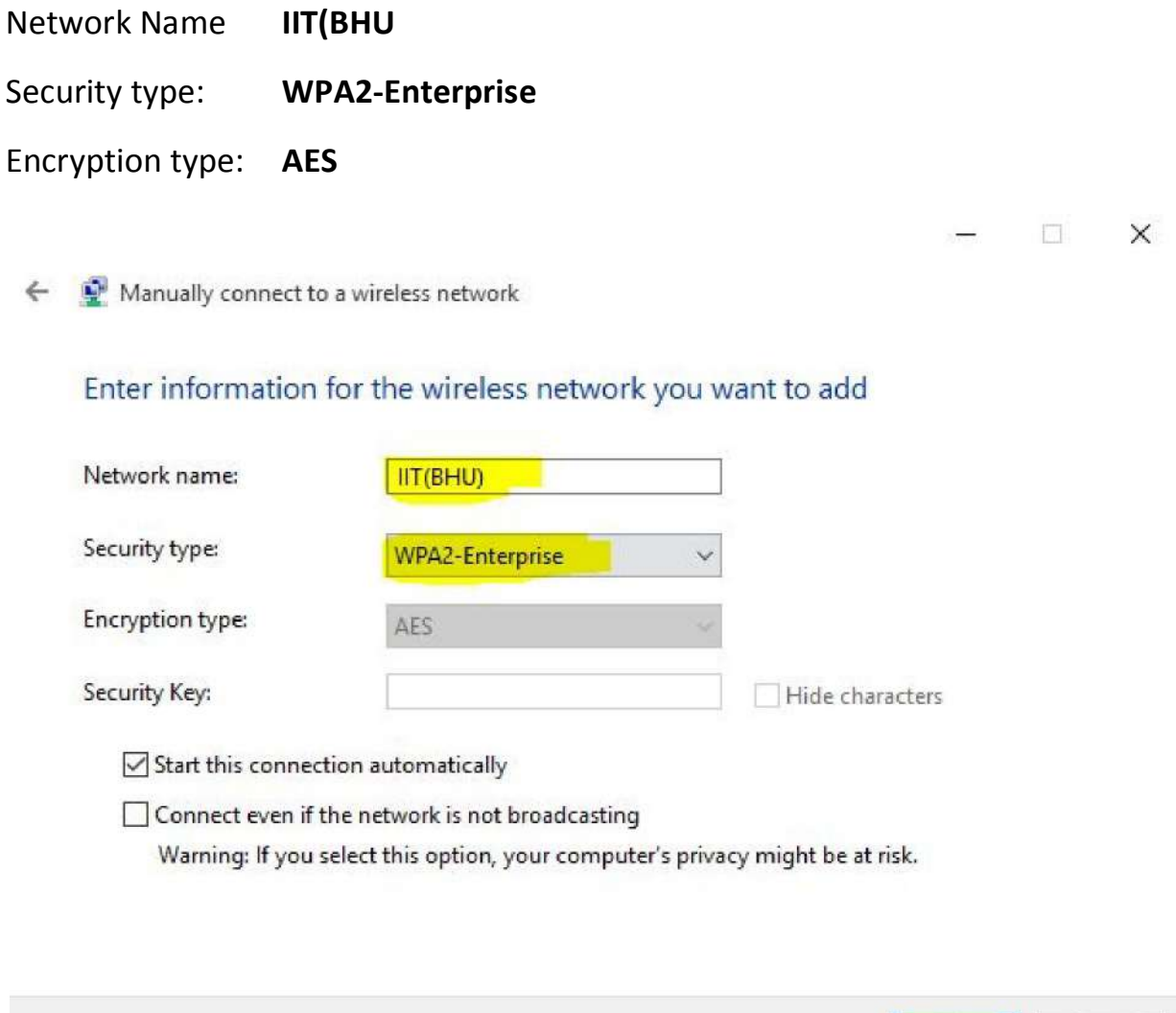

Next

Cancel

and Click on **Next** 

**If you are getting "A network called IIT(BHU) already exists"** 

**then follow Page No.11-13** 

### **Step:6** Click on **Change connection settings**

Manually connect to a wireless network  $\rightarrow$ Successfully added IIT(BHU) → Change connection settings Open the connection properties so that I can change the settings.

### **Step:7** Click on **Security** Tab

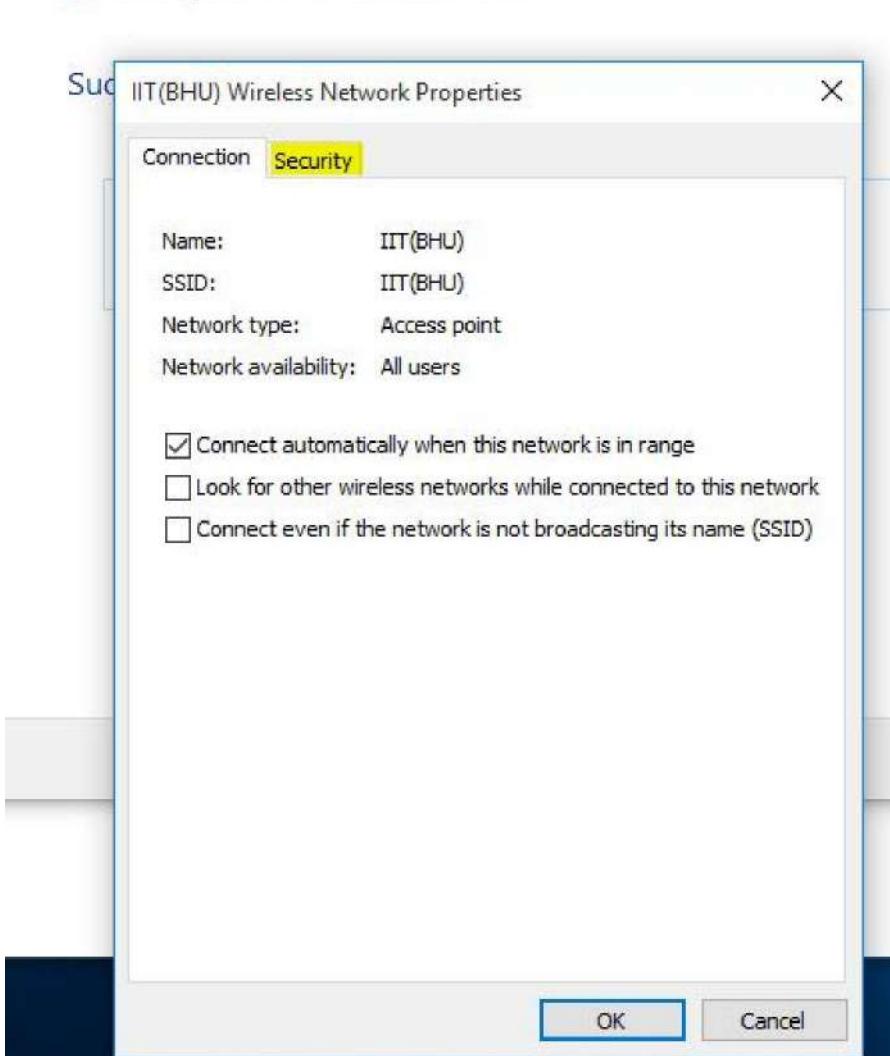

← ● Manually connect to a wireless network

## **Step:8** Click on **Setting**

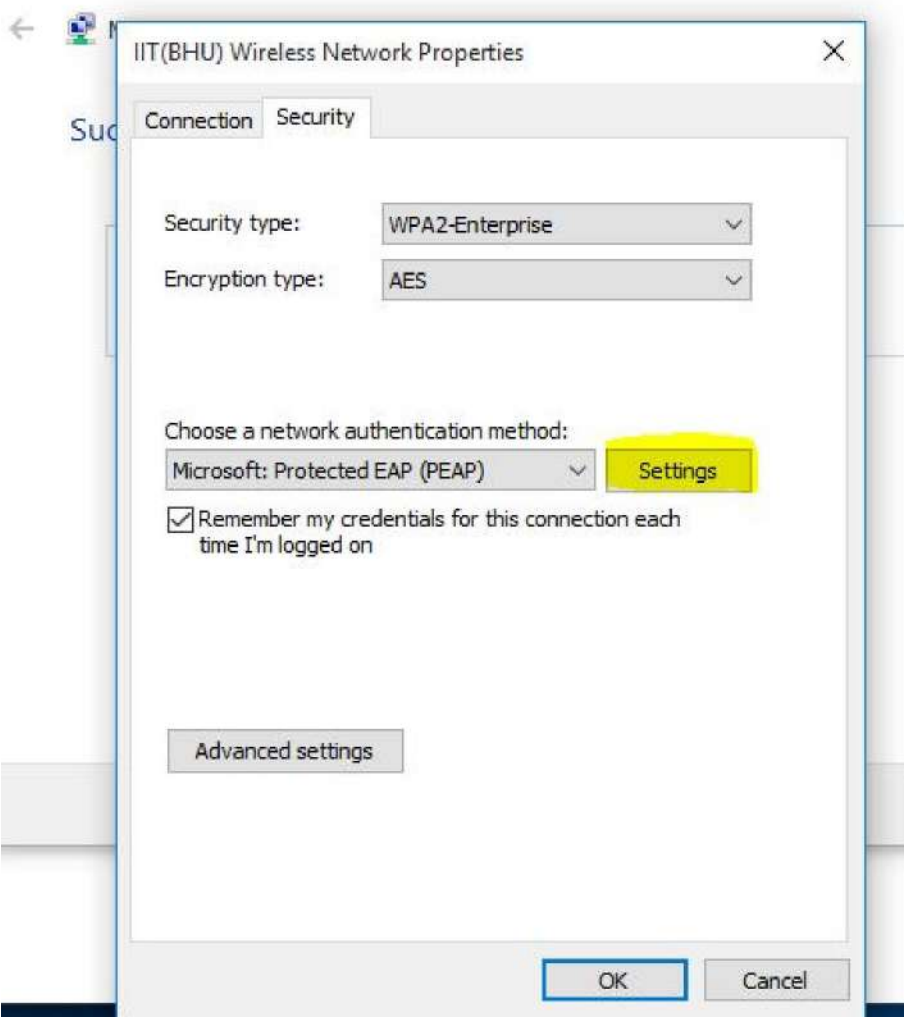

**Step:9 Uncheck** *Verify the server's identity by validating the certificate* the click on **Ok** button.

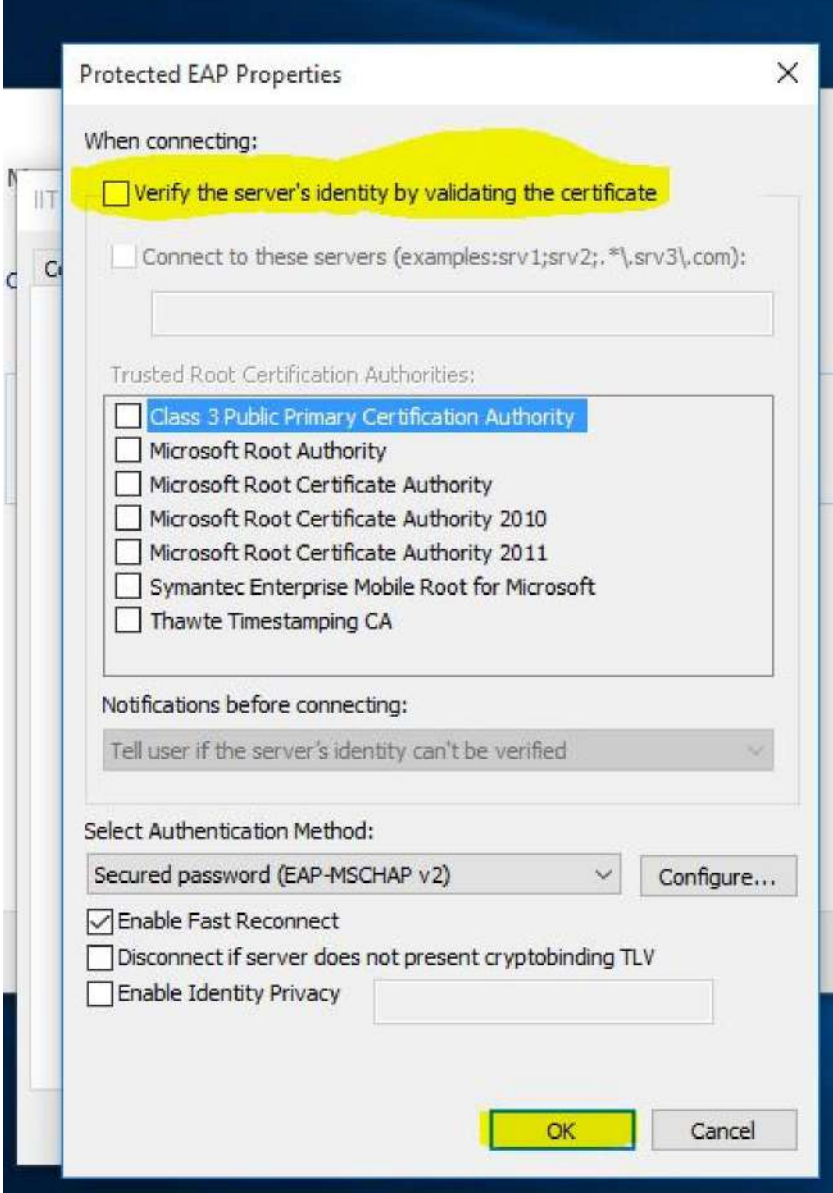

## **Step:10** click on **Advance setting**

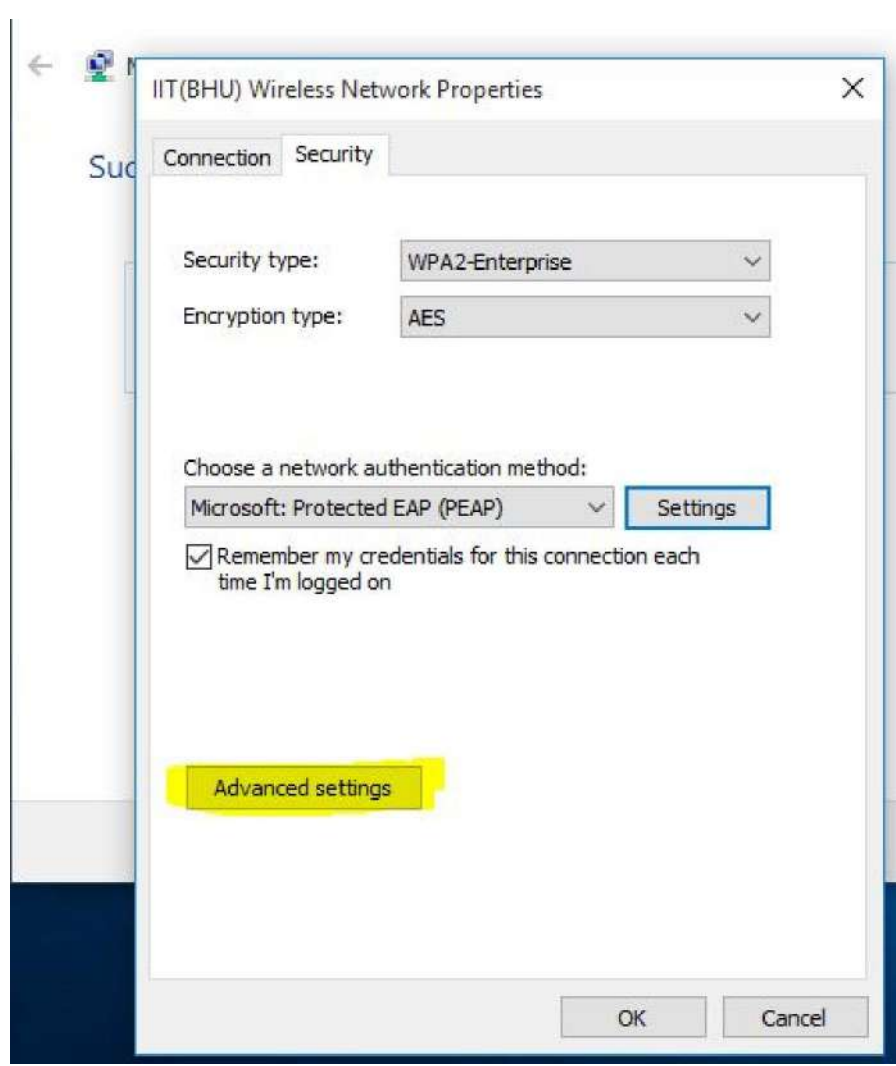

**Step:11** Click on **Specify authentication mode** and *Select* **User authentication** and the click on **Ok** button.

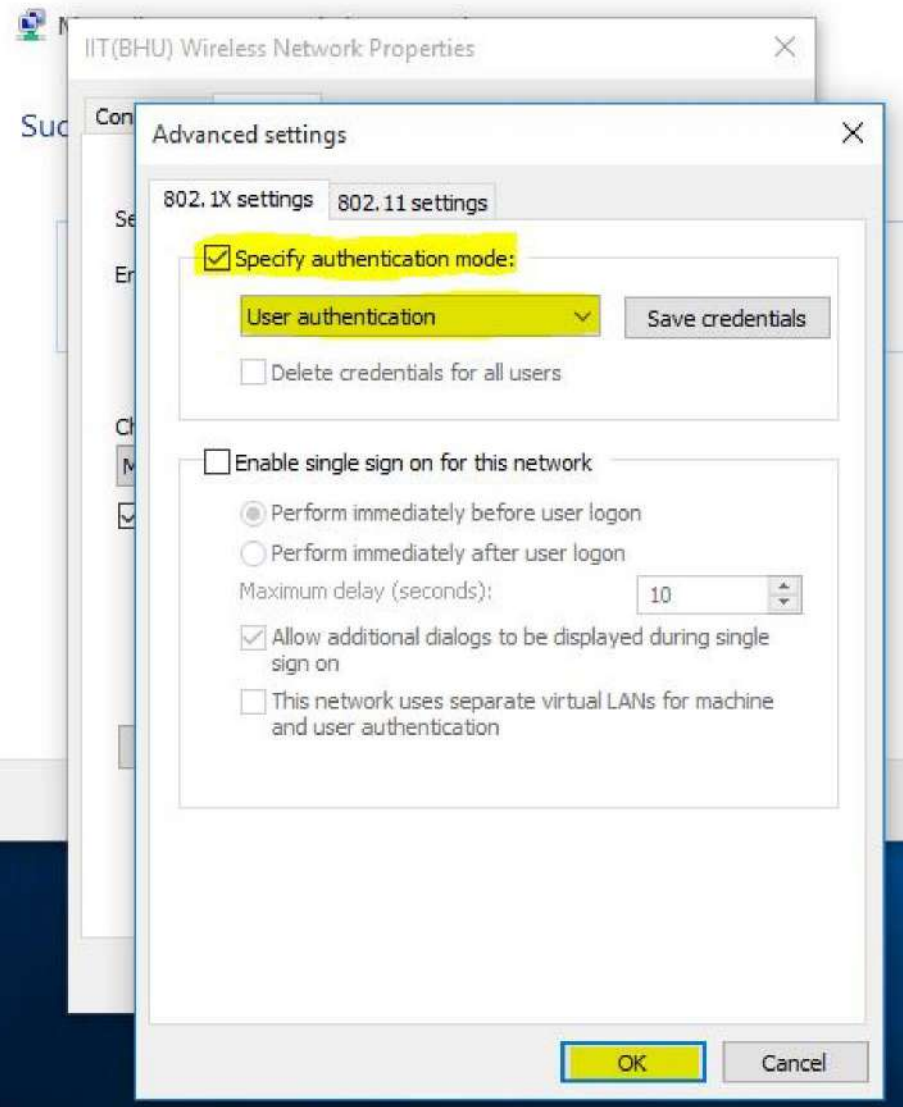

**Step:12** Now user will get login window as show in below image " user your Roll/Emp ID and password to loggin IIT(BHU) wi-fi Network.

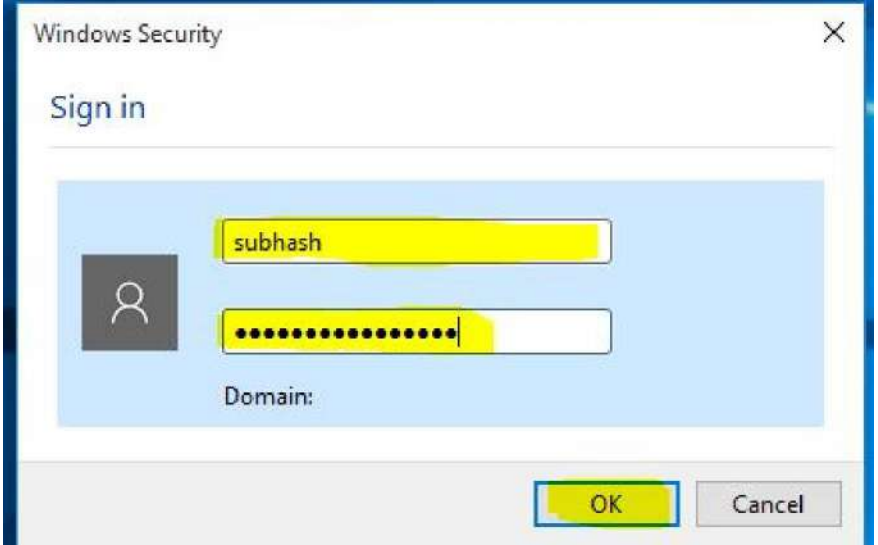

## Note: If user are facing problem as show in below Image then

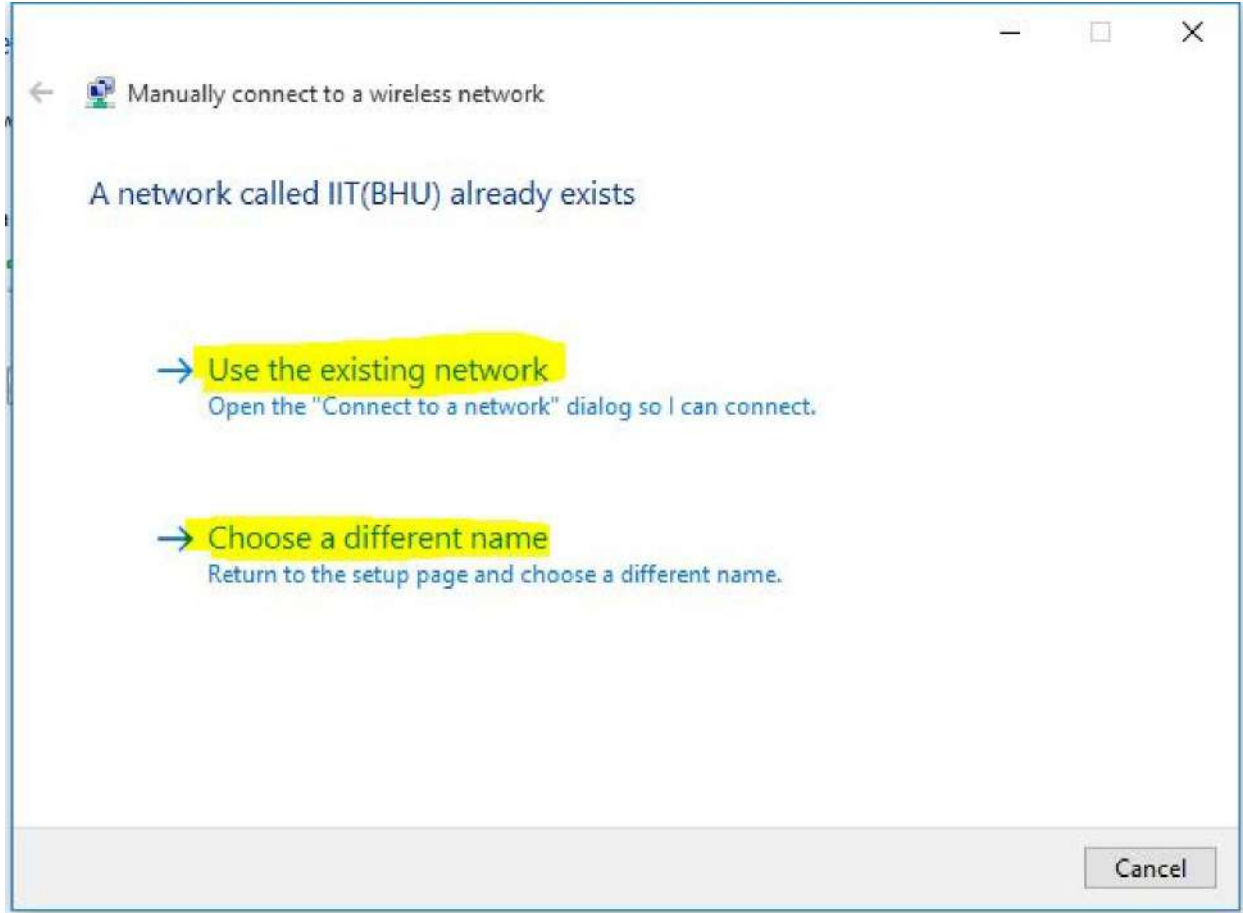

#### Go to Wi-Fi - **Manage Wi-Fi settings (**Click on this)

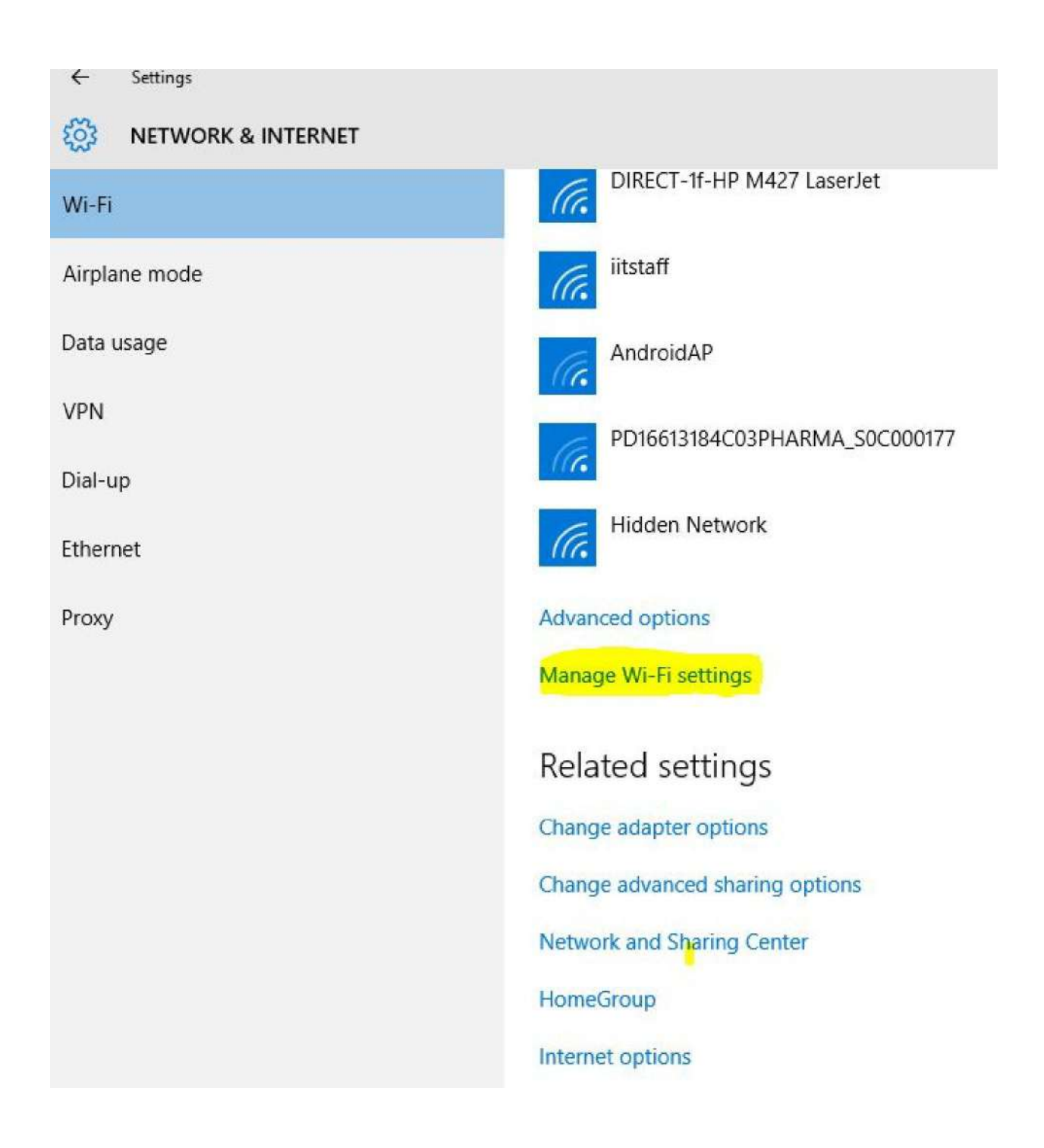

#### **Next:** Select **IIT(BHU)** and click on **Forget**

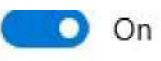

For networks I select, share them with my

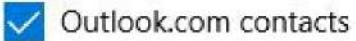

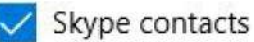

Facebook friends

Wi-Fi Sense needs permission to use your Facebook account

Give and get Internet access without seeing shared passwords. You'll get connected to Wi-Fi networks your contacts share, and they'll get connected to networks you share.

# Manage known networks

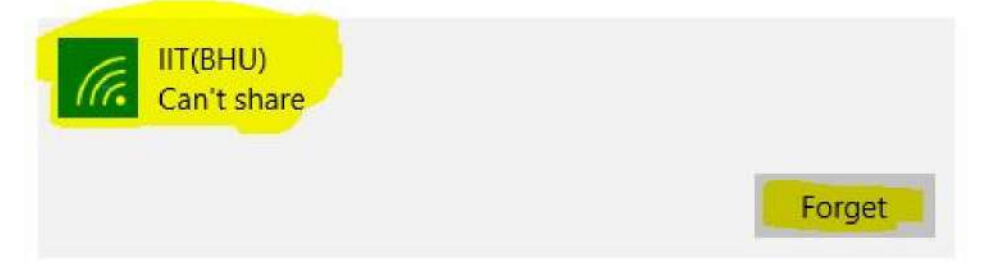